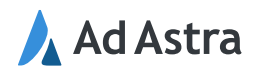

## <span id="page-0-0"></span>Table of Contents

#### **Astra Schedule Events**

- o [Signing into Astra Schedule](#page-1-0)
- o [Astra Schedule Homepage](#page-1-1)
- o [Requesting an Event](#page-2-0)
- o [Creating an Event](#page-4-0)
- o [Approving Requests](#page-8-0)
	- o [Event Requests](#page-11-0)
	- o [Room Requests](#page-12-0)

Reinhardt University utilizes the Ad Astra Event scheduling system for room/space reservations and event scheduling. This tool allows you to find spaces that meet your needs in spaces across our campus.

This centralized scheduling system is available for students, faculty, staff, and external users. Our comprehensive scheduling system allows you to search for rooms by capacity, layout, or features. Keep reading to learn more about the Ad Astra Events system.

# <span id="page-1-0"></span>Signing into Astra Schedule

For authenticated users, access Astra Schedule by going to [https://www.aaiscloud.com/ReinhardtU.](https://www.aaiscloud.com/ReinhardtU) The link will take you to the sign in page where you enter your institution credentials for Single Sign On. If you are not able to sign in, reach out to your IT to be added to the Astra Schedule group in authentication. After first login, reach out to your administrator if you do not have access to your respective area in Astra Schedule.

## <span id="page-1-1"></span>Astra Schedule Homepage

The homepage is designed to provide you with information needed and ease of access to specific areas. For individuals not able to create events, you'll be able to select the "Event Request Form" button and be taken to select a request form and then fill it out before submission for approval.

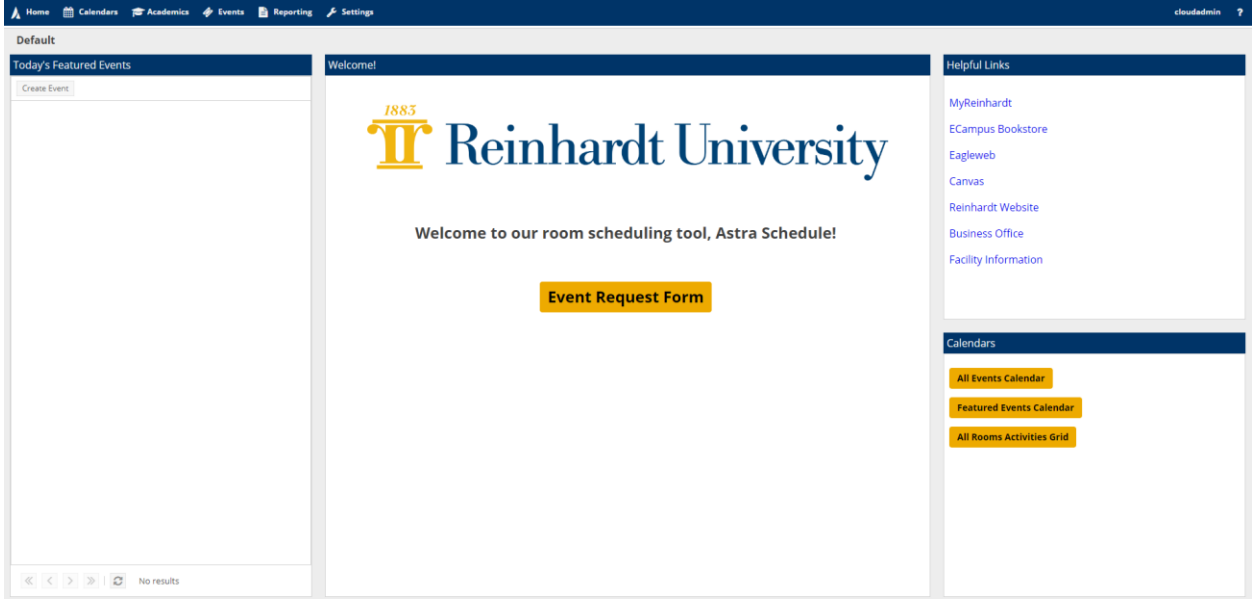

### <span id="page-2-0"></span>Requesting an Event

When the box "Event Request Form" has been selected from the homepage, you will be taken to the Event Request Wizard - <https://www.aaiscloud.com/ReinhardtU/events/EventReqIntroForm.aspx>

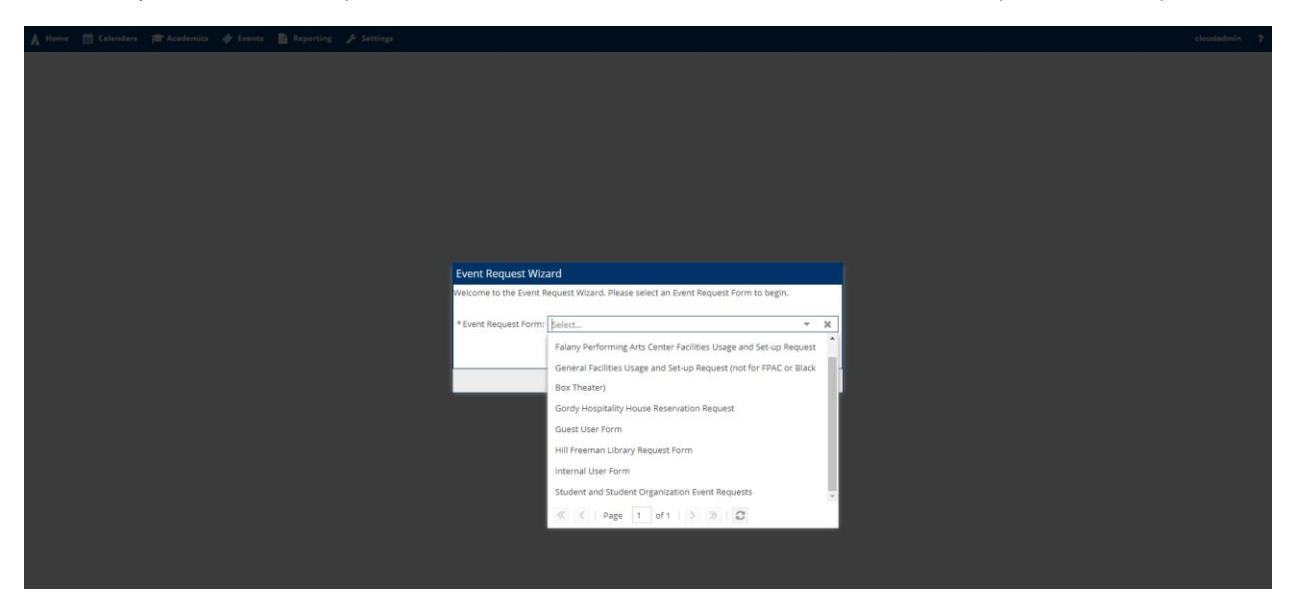

Once selecting the applicable form, you'll be taken to a page similar to the screenshot below and can enter the necessary information.

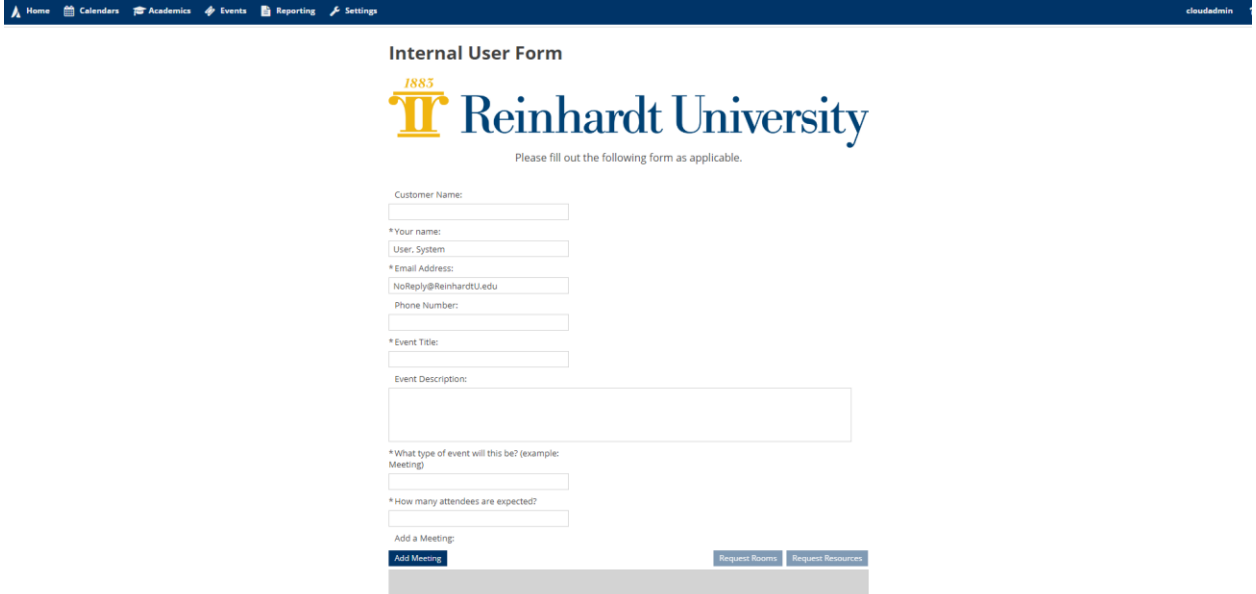

Fields marked by the asterisk are required to be filling out. If you do not populate those fields, the form will not successfully be submitted and will highlight the boxes that need to be entered in red. Once getting to "Add a Meeting", you will specify the start / end times along with the date you wish for your event to occur. After your meeting has been added, the "Request Rooms" will no longer be grayed out and you can search for an available room. If you do not see the "Request Rooms", you do not have the permission to select a room.

Upon successful submission, you'll be taken to the confirmation page and then receive an automatic email with a PDF attached and labeled "Notification of Event Request Received" with the event's name along with a reservation number that gets generated with your event request. Once your event is approved and your room is scheduled or declined, you'll then receive a second email notification making you aware of the state your event is in. The email PDF will either be labeled "Notification of Event Request Denied" or "Notification of Event Request Approved with Summary".

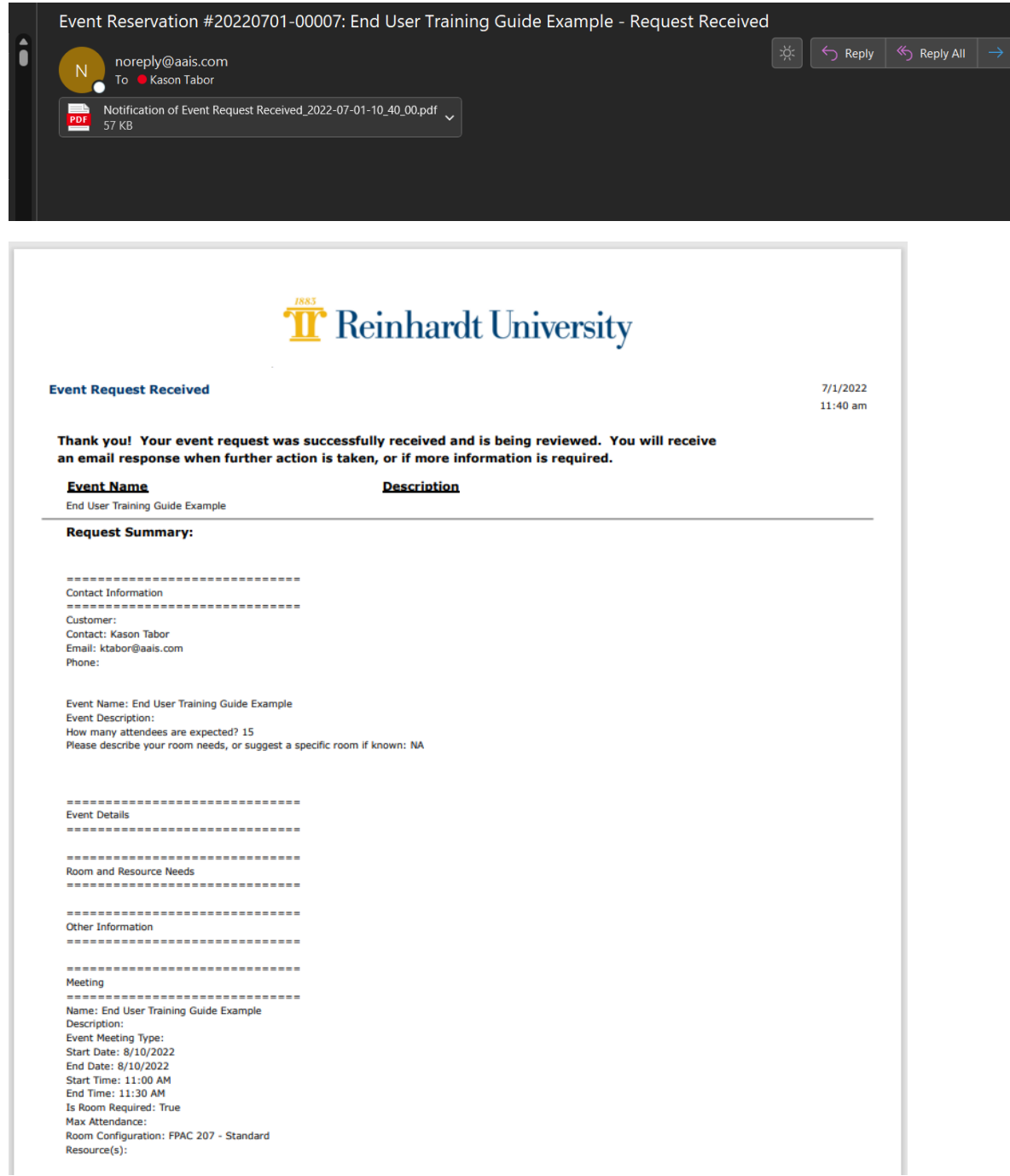

# <span id="page-4-0"></span>Creating Events

If you are able to create events without requesting them, you'll see the activity widgets on the homepage have a button labeled "Create Event" rather than "Request Event". You will also be able to click on the calendars and have the create event module appear there as well.

Creating events will always start with a single occurrence in a 30-minute increment and on today's date unless you click and drag on the scheduling grid for the time you want. If the start time or start date is changed, the end time or end date will reflect that change. You can extend your time by manually entering the end time or selecting a time from the drop-down arrow.

After the time and date have been specified, you will need to fill out the remaining fields.

- Enter event name
- Select desired room by clicking the dropdown arrow or use the house icon to the right of that box to view a more comprehensive list based on needs you enter in the filters.
- Enter event type
- Contact is your name or individual holding event. Contact will appear as an option to select if in the system and first four letters have been entered

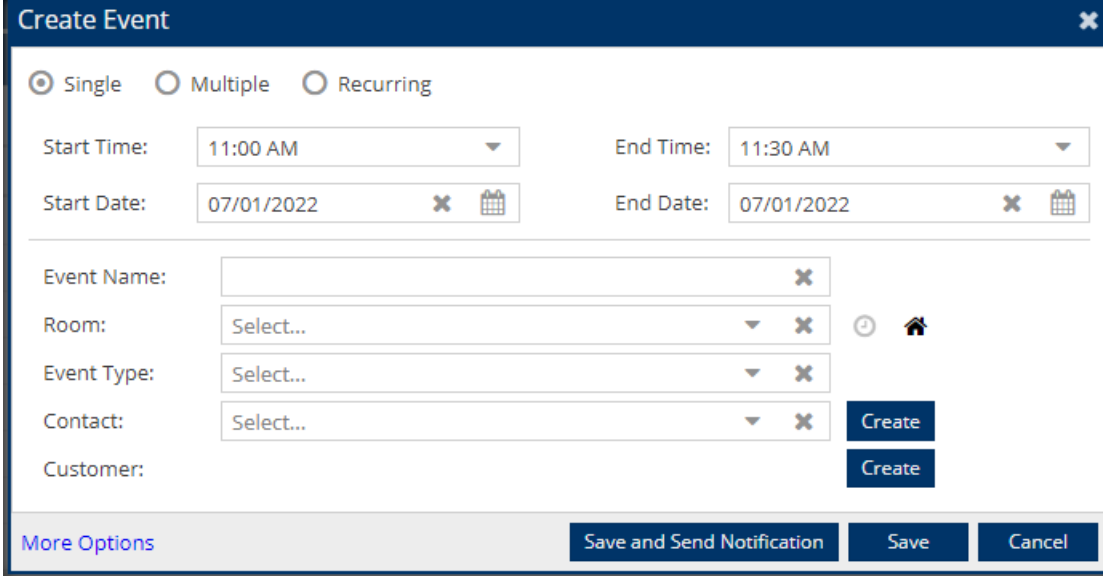

• Customer will auto-populate once contact field is entered for existing contacts

If you select a different occurrence such as Recurring at the top of the create event module, your view will change to what is below.

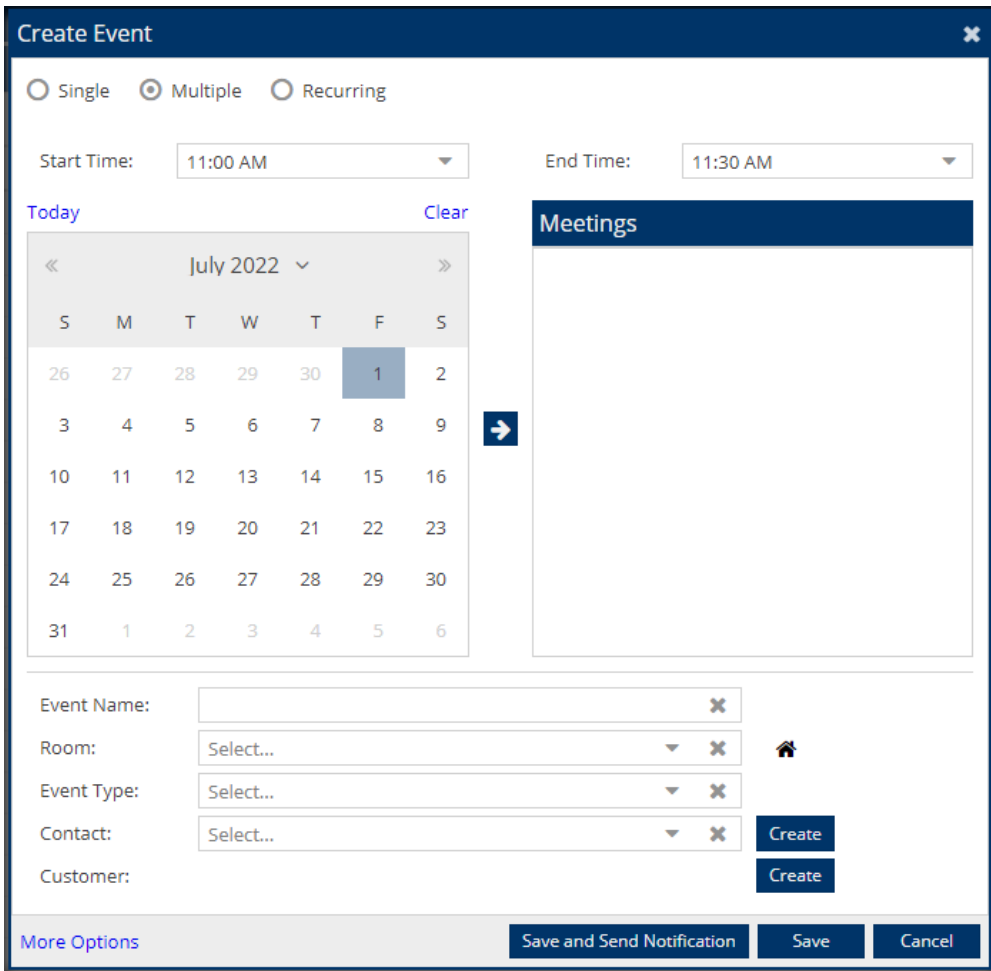

By clicking the advance room filter (house) icon, the following window will appear. You can view the rooms that are available for the specified time and date. The left is where you can filter by buildings, capacity, room type, and/or pull in the room(s) you are looking for. The results will change once you click Search. If the room you are looking for does not show, this is due to the room already being scheduled and the box "Show Only Available Rooms" is checked or you do not have the permission to access that room.

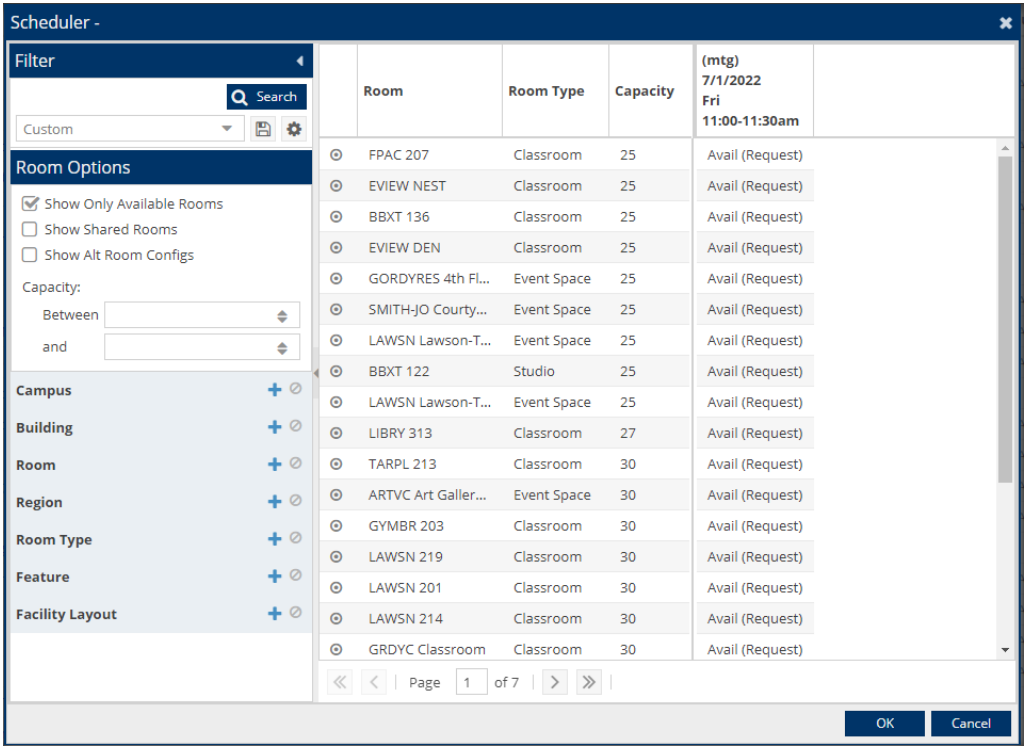

Hovering over the bullseye (directly left of the room) will show the room details. Another option to view these details is to click the drop-down arrow on the room column as shown below and you can add additional columns like capacity for all rooms in your search.

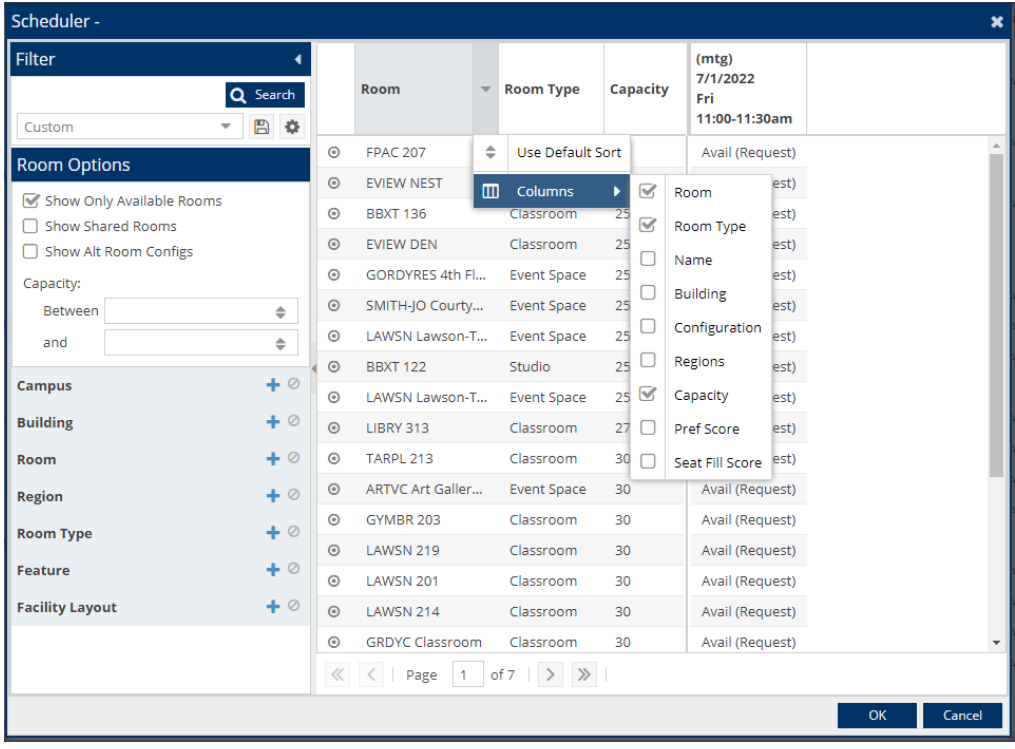

If the room you select has "(Request)" next to it, that signifies you do not have permission to schedule that room. Upon saving your event, the room will automatically be sent for approval and will need to be acted on before your event will show as scheduled. From the event list, it will have the status of Incomplete until action has been taken by the room approver.

If you do not have a contact, you do not have a customer. A contact is required for the event to save like all other fields on the create event module. A contact is the individual responsible for the event. To create a contact, select the "Create" box that is located right of the contact field. The fields that are required to be filled out are signified by a \*. If a new customer is needed, create a customer before creating the contact. Customers are the club, organization, or department that the contact is affiliated with.

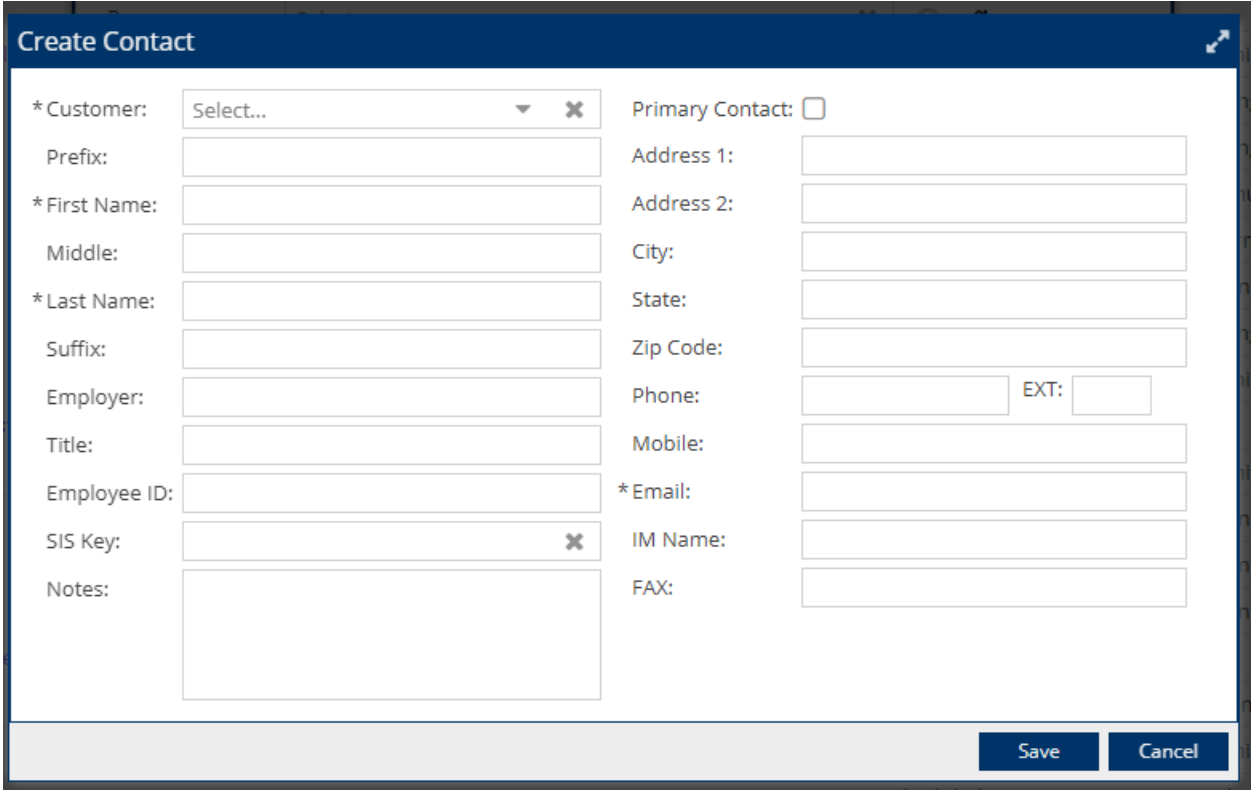

For more information about creating events, access Ad Astra's [Support Center](https://help.adastra.live/hc/en-us) and view the articles [Adding Advanced Events](https://help.adastra.live/hc/en-us/articles/360043548711-Adding-Advanced-Events) and [Advanced Events Training Session + Q&A.](https://help.adastra.live/hc/en-us/articles/5201389514260-Advanced-Events-Training-Session-Q-A)

#### <span id="page-8-0"></span>Approving Requests

Once a request has been sent to you for approval, you will go to the Notification list by first clicking Events in the navigation bar and then Notifications. If you are approving event requests, the notification description will start with "Event Requested:(Event Name)". If approving a room request, the notification description will show the building code and then room number followed by "has been requested for Even:(Event Name)".

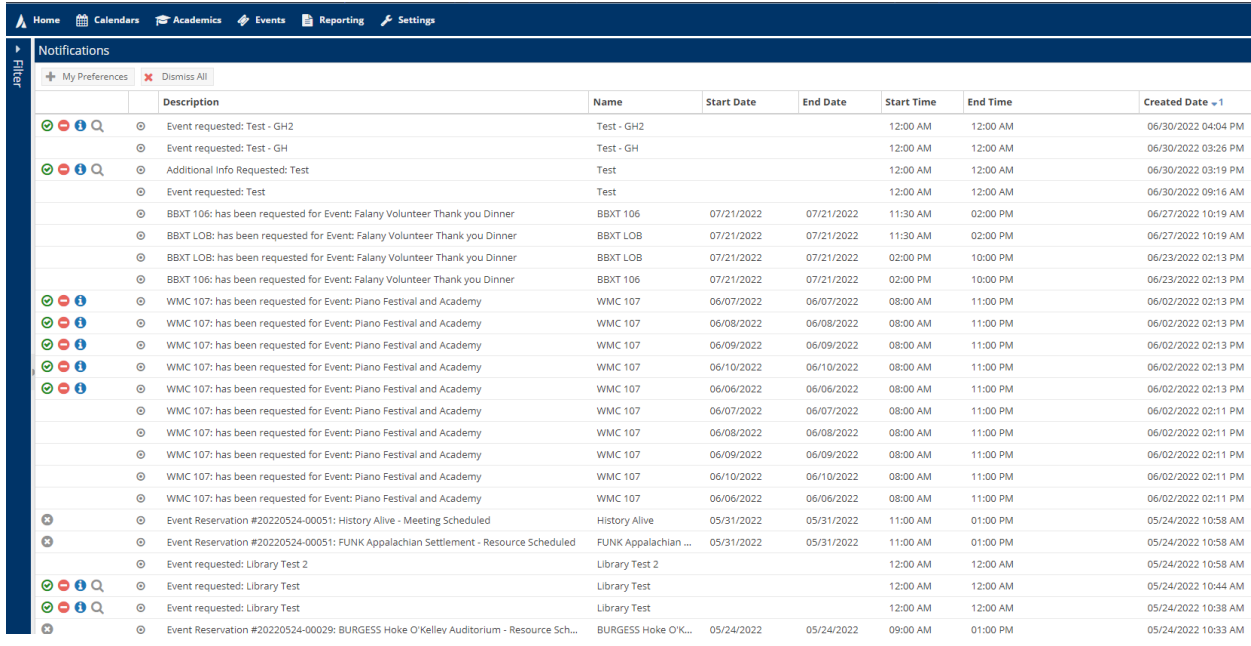

The notifications that have a single grey "X" in the first column or no item, they are FYI notifications, items that have taken place and do not require any action from you as an approver. The other notifications that have either three or four icons in the first column are the ones that are needing your action. You can either hit the green circle (Approve request), red circle (decline request), blue I icon (request more information), or the magnifying glass (view event request that was submitted for event).

If you don't see the magnifying glass for requested events, click and drag the right side of the top column and expand the width to the right.

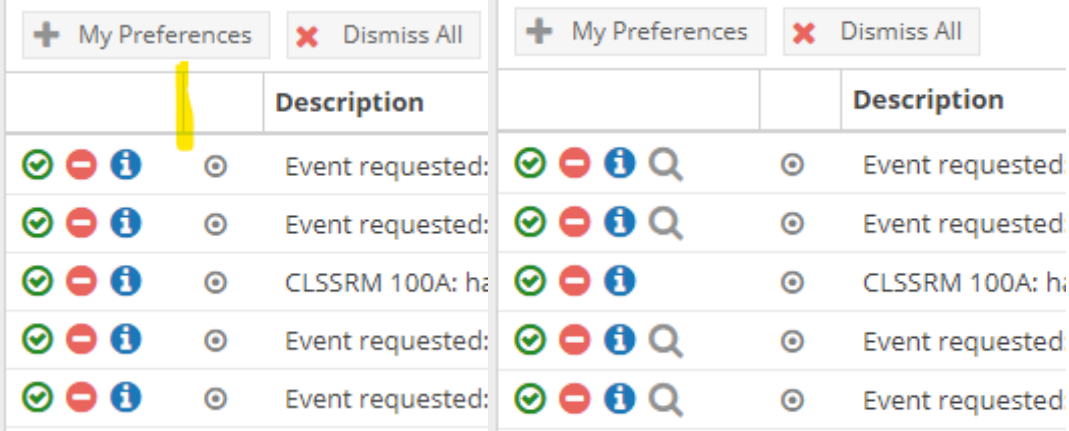

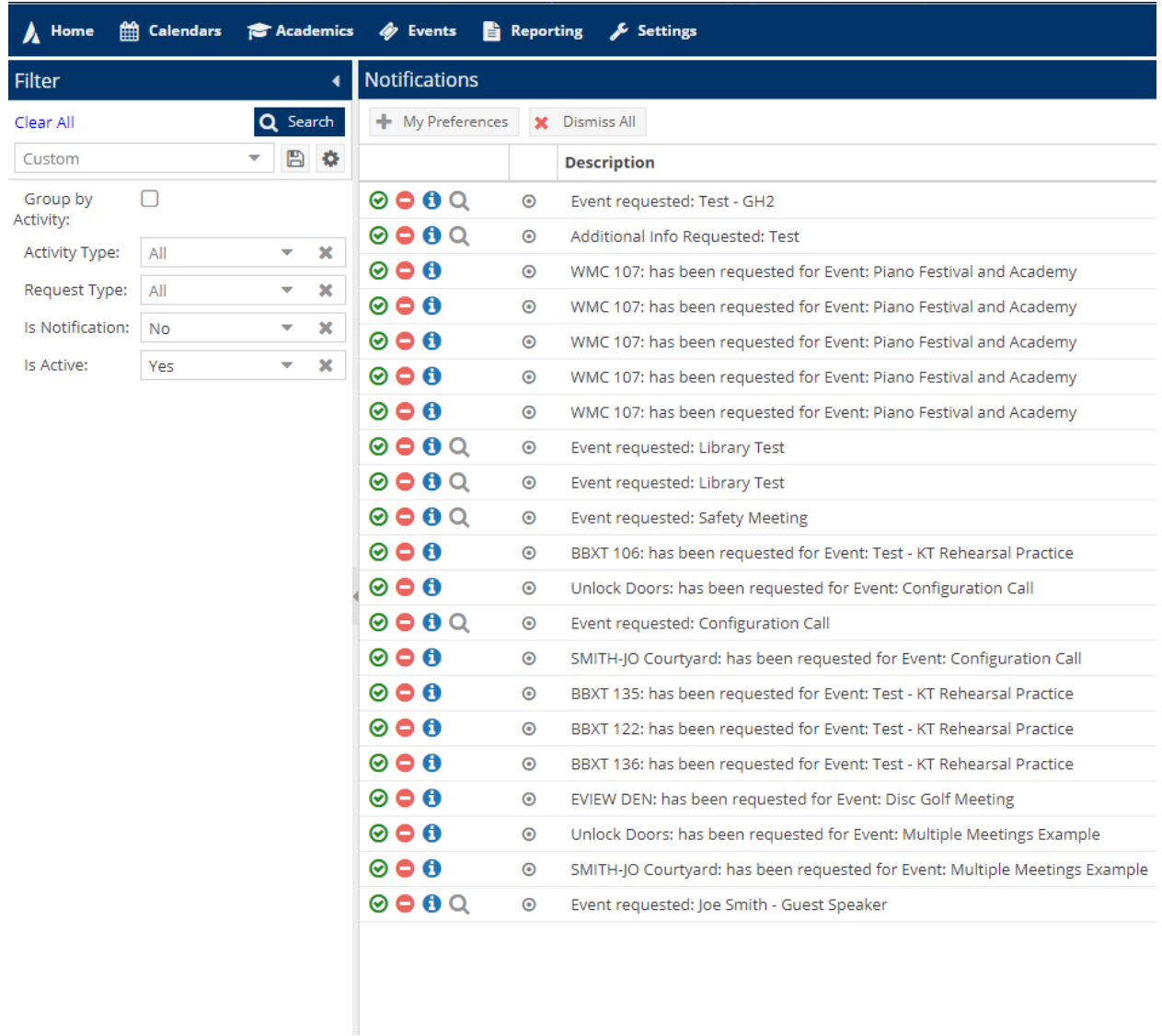

If you do not wish to see the FYI notifications, open your filter on the left of your notifications list and set "Is Notification: No" and "Is Active: Yes".

If you do not wish to have to manually check your notification list for new requests, click into "+ My Preferences" on the Notification list and create a Notification Schedule. This will then enable a "New Alert Notification" to send via email based on the schedule you specify for new requests that have been submitted. Once selecting "+ New" on that page, the below screen will appear.

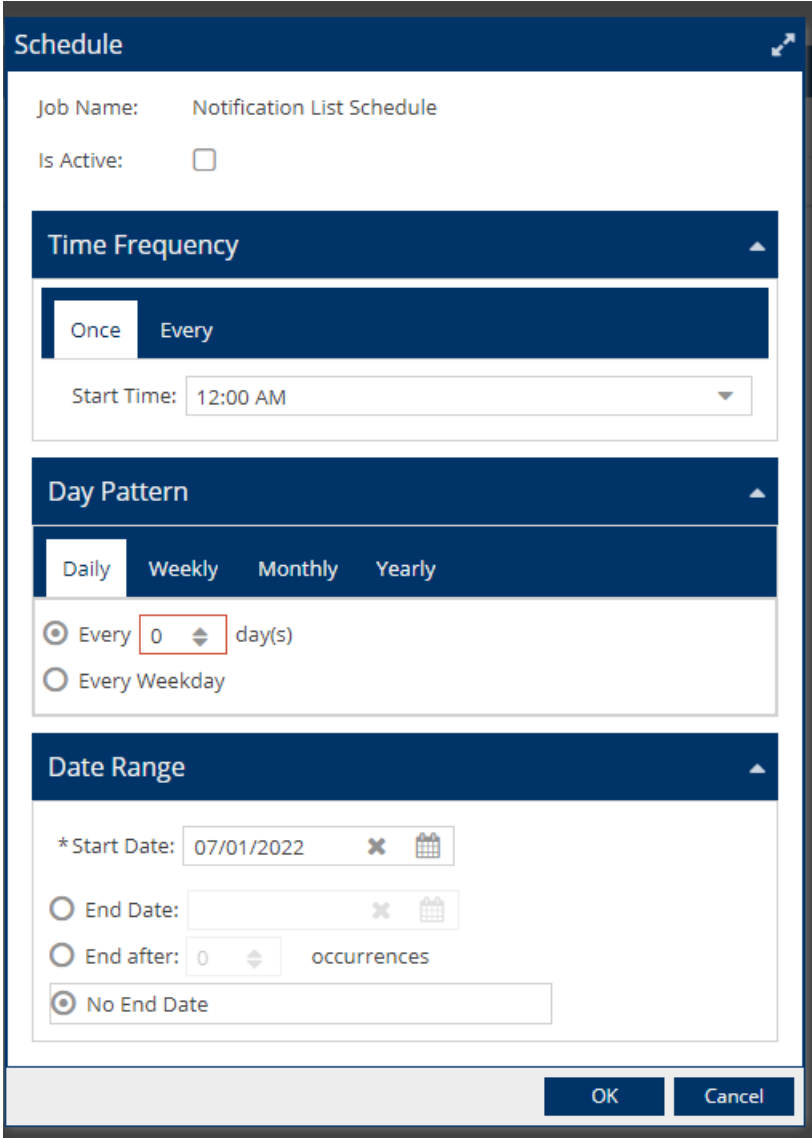

Be sure to check the box for "Is Active" and then configure when and how often you want to be notified. You could do once a day, every few hours, or down to minutes, if needed.

# <span id="page-11-0"></span>Approving Event Requests

When approving an event request, you will be taken into the event record to make sure required fields are populated. The contact will need to be entered and possibly the event type if the requester did not enter that on the form.

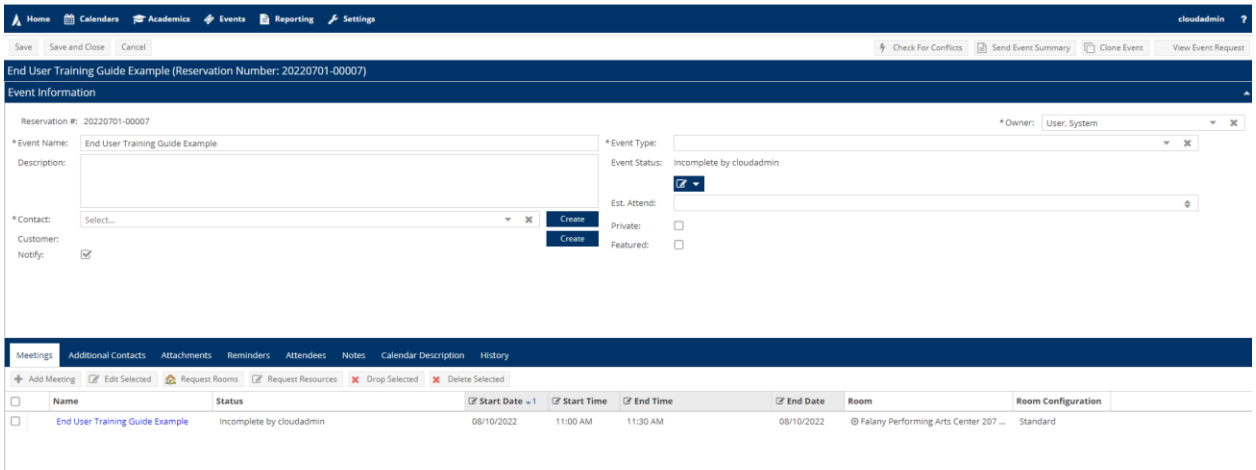

If the room is not populating in the meetings area (highlighted in yellow below), you will need to pick the room for them. You can look back at the request form within the event record, if needed by clicking "View Event Request" in the upper right corner.

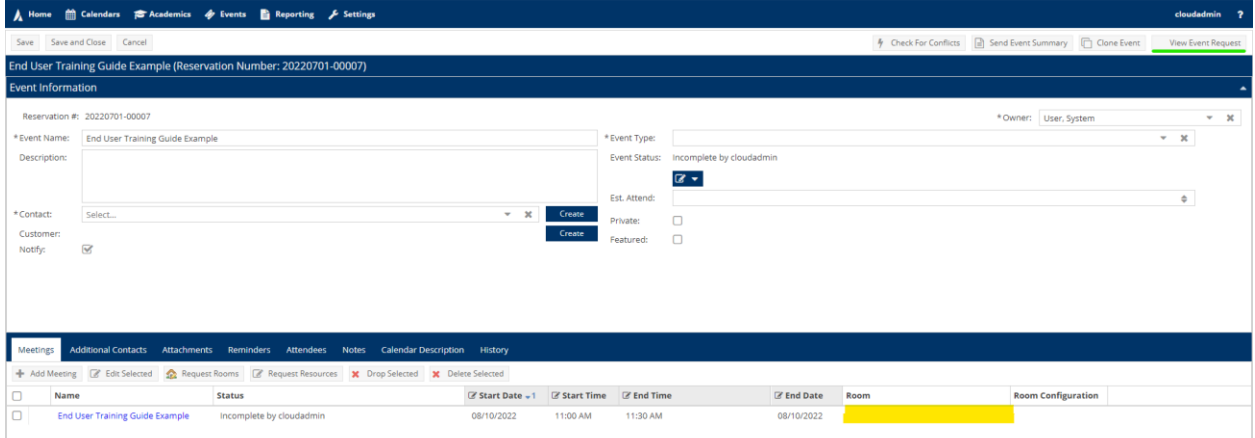

Once ready to pick their room, check the box left of the meeting name and then click "Assign Rooms" / "Request Rooms". Then Save and then Save and Close, if ready to be taken back to your notification list.

## <span id="page-12-0"></span>Approving Room Requests

When approving a room request, you will not be taken into the event record like the event approver is. If you need to review the request form or other items in the event record before approving the room, you can hover over the bullseye and then hold down ctrl before clicking "View Event Meeting Details". A new window will be added to your browser and you can review the other information about the event. Once you click the green checkbox, a popup will appear and you can then hit approve for the notification to be taken off your list and the status of the room automatically goes into scheduled for the event.

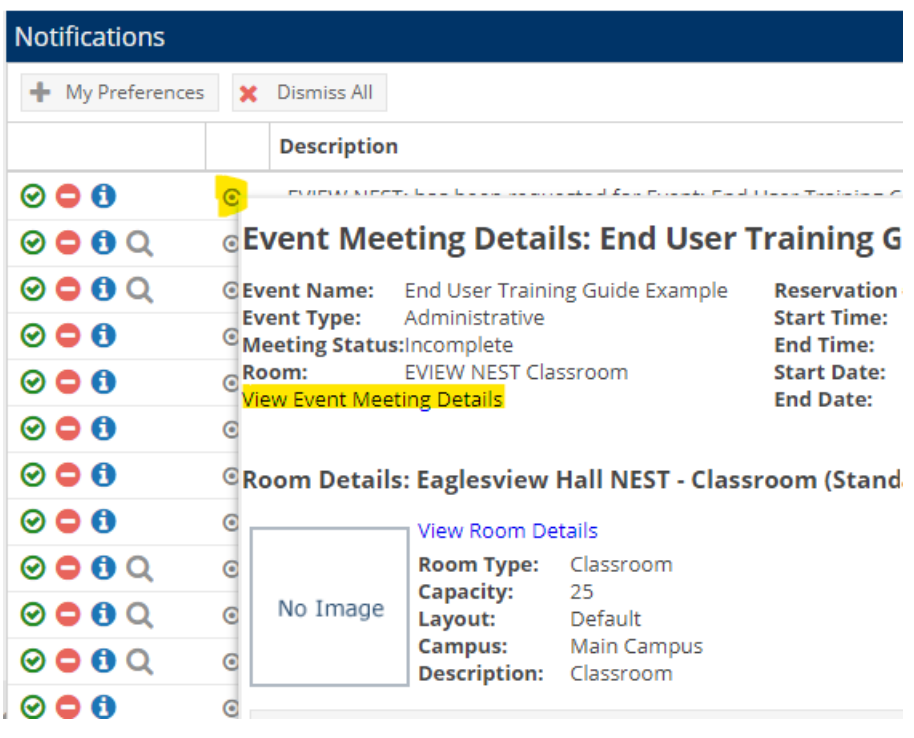